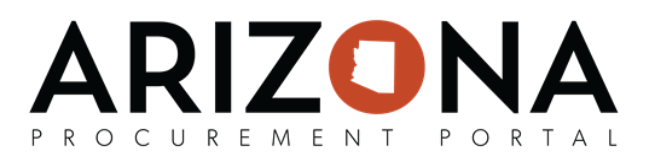

## **Submit Response**

15. Upon completing the response, click the green **Validate & Submit Proposal Containe** top of the screen. a. A pop-up window will appear confirming the user would like to submit the response. Verify all documents and attachments. b. Upon verification, click **Submit my proposal** as confirm Note: Once submitted, the user will be a confirmation flag on the top of the screen stating that the bid has been submitted with the **stated time** stamp. The flag will remain static for the user to view at any time. Subon completing the response.<br>
T.S. Upon completing the response.<br>
The Apopus width and discharged contents are completed as subscribed as subscribed as weak like to content of the scheme of the scheme of the scheme of th